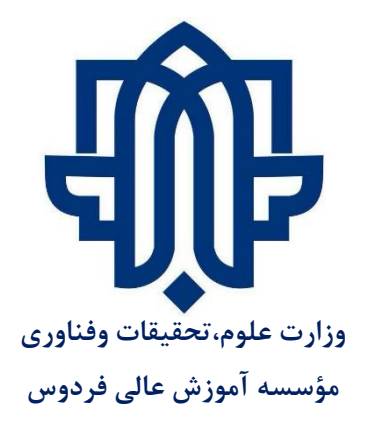

## **راهنمای نصب و استفاده از نرم افزار Adobe Connect**

حهت جضور آنلاین در<br>جهت جضور آنلاین در

ی

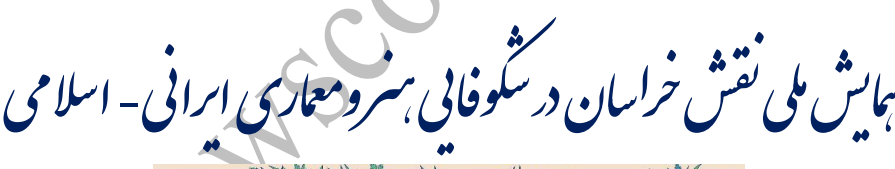

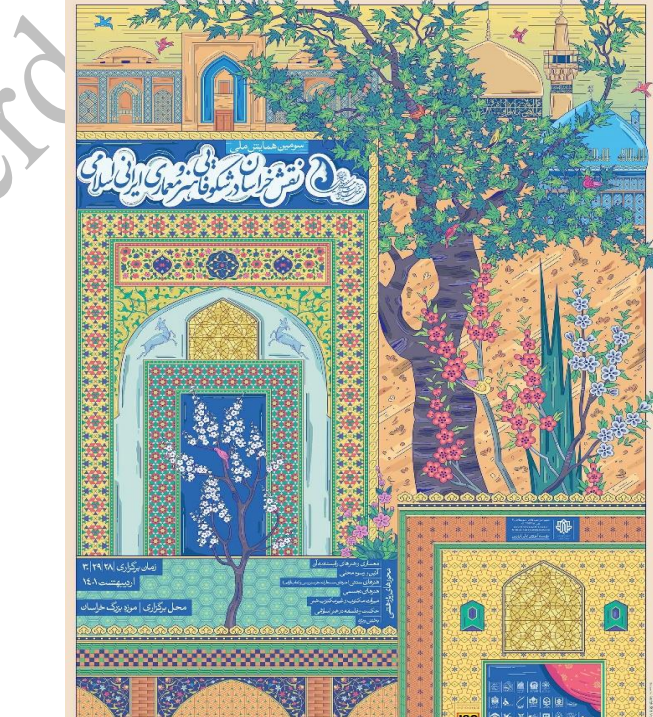

## **اقدامات لازم جهت ورود به نرم افزار ادوبی کانکت و شرکت در کنفرانس آنلاين**

- ●**رايانه مورد استفاده شما بايد مجهز به هدست يا بلندگو و ميكروفن باشد**
- ●**نصب آخرين نسخه نرم افزار Connect Adobeروى رايانه يا گوشي موبايل**
	- ●**نصب صفحه کليد فارسي**
- ●**نصب آخرين نســخه نرم افزارهاى مرورگــر اينترنتى همچــون Firefox Mozilla**
	- ●**نصب آخرين نسخه نرم افزار Player Flashروى رايانه**
		- ●**حداقل سرعت دانلود اينترنت مورد استفاده Mbps2**

## **ابتدا نرم افزارهای موردنیاز خود را متناسب با سیستم عامل خود از لینک زير دانلود و نصب فرمائید:**

http://www.ferdowsconferences.ir/e-learnings/fa/contents/details/ $\mathbf{A}^{\star}$ 

- **-1 دانلود ادابي کانكت** 
	- **-2 کيبورد فارسي**
- **-3 مرورگر فايرفاکس**

## **نحوه ورود به تالار اصلی کنفرانس:**

-1 پس از اطمینان از فراهم بودن کلیه مقدمات نرم افزارى و سخت افزارى، **نرم افزار ادوبي کانكت** را باز نموده و در کادر موجود در صفحه خوش آمدگویی، **لينک ورود به تالار اصلي کنفرانس** مطابق فایل پیوست سین برنامه درج نمائید.

-2 مهمانان گرامی می توانید بر روی گزینه **Guest**کلیک و با تایپ **نام خانوادگي خود به انگليسي** و زدن گزینه Enter Room وارد تالار اصلی کنفرانس شوید. (چنانچه علامت ورود ممنوع یا مربع شکل را مشاهده نمودید، روى آن کلیک کرده و گزینه Allowرا بزنید(

-<sup>3</sup> سخنرانان و ارائه دهندگان محترم دقت فرمائید حتماً به وسیله سیستم PCیا لپ تاپ آنلاین شده و با ورود به نرم افزار ادوبی کانکت وارد **مرحله شماره 1** ابتدا بر روی گزینه **User Registered** کلیک و نام کاربری و گذرواژه ای که متعاقباً در اختیار آنها گذاشته خواهد شد، در مکان خود تایپ نموده و سپس با زدن گزینه Enter Room وارد تالار اصلی کنفرانس شوید. (چنانچه علامت ورود ممنوع یا مربع شکل شاهده نمودید، روى آن کلیک کرده و گزینه Allowرا بزنید(

**فعال سازی دوربین وب کم و میکروفن توسط سخنران محترم:**

سخنران محترم حتماً برای به اشتراک گذاری **صوت** بر روی آیکون **ميكروفون** کلیک کرده تا به رنگ سبز در آمده و فعال شود و همچنین برای اشتراک گذاشتن **تصوير** خود می بایست بر روی آیکن **وب کم** و یا گزینه Webcam My Start کلیک نماید.

 **با تشكر دبيرخانه همايش**